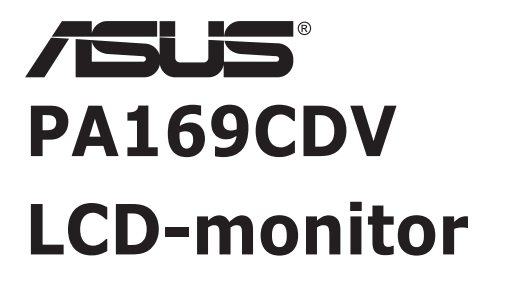

# *Gebruikshandleiding*

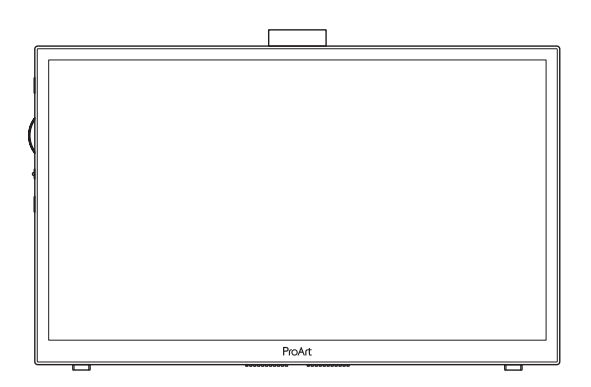

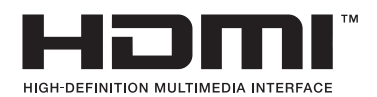

Eerste Editie juli 2023

#### **Copyright © 2023 ASUSTeK COMPUTER INC. Alle rechten voorbehouden.**

Geen enkel deel van deze handleiding, waaronder de producten en software die hierin worden beschreven, mogen worden gereproduceerd, overgedragen, getranscribeerd, opgeslagen in een ophalingssysteem of vertaald in enige taal en in enige vorm of met enige middelen, met uitzondering van de documentatie die door de aankoper wordt opgeslagen voor back-updoeleinden, zonder de uitdrukkelijke schriftelijke toestemming van ASUSTeK COMPUTER INC. ("ASUS").

De productgarantie of -dienstverlening zal niet worden verlengd indien: (1) het product is gerepareerd of gewijzigd, tenzij een dergelijke reparatie of wijziging schriftelijk is goedgekeurd door ASUS; of (2) het serienummer van het product vervormd is of ontbreekt.

ASUS LEVERT DEZE HANDLEIDING "AS IS" ZONDER GARANTIE VAN ENIG SOORT, EXPLICIET OF IMPLICIET, WAARONDER MAAR NIET BEPERKENT TOT DE IMPLICIETE GARANTIES OF OMSTANDIGHEDEN VAN VERKOOPBAARHEID OF GESCHIKTHEID VOOR EEN SPECIFIEK DOEL. IN GEEN GEVAL ZAL ASUS, DIENS DIRECTEUREN, MANAGERS, WERKNEMERS OF AGENTEN AANSPRAKELIJK ZIJN VOOR ENIGE INDIRECTE, SPECIALE, INCIDENTELE SCHADE OF GEVOLGSCHADE (WAARONDER SCHADE DOOR GEDERFDE WINST, GEMISTE OPDRACHTEN, VERLIES VAN GEBRUIK OF GEGEVENS, ONDERBREKING VAN DE WERKZAAMHEDEN EN DERGELIJKE), ZELFS ALS ASUS OP DE HOOGTE IS GEBRACHT OVER DE MOGELIJKHEID VAN DAT DERGELIJKE SCHADE KAN ONTSTAAN DOOR ENIG DEFECT OF FOUT IN DEZE HANDLEIDING OF PRODUCT.

SPECIFICATIES EN INFORMATIE IN DEZE HANDLEIDING WORDEN ALLEEN TER INFORMATIE VERSCHAFT EN ZIJN ONDERHEVIG AAN VERANDERING OP ENIG TIJDSTIP ZONDER VOORAFGAANDE VERWITTIGING EN MOGEN NIET WORDEN GEZIEN ALS EEN VERPLICHTING DOOR ASUS. ASUS NEEMT GEEN VERANTWOORDELIJKHEID OF AANSPRAKELIJKHEID VOOR ENIGE FOUTEN OF ONJUISTHEDEN DIE KUNNEN OPTREDEN IN DEZE HANDLEIDING, WAARONDER IN DE PRODUCTEN EN SOFTWARE DIE HIERIN WORDEN BESCHREVEN.

De product- en bedrijfsnamen die in deze handleiding voorkomen, kunnen al dan niet gedeponeerde handelsmerken zijn of auteursrechten hebben van hun respectievelijke bedrijven en worden enkel gebruikt ter identificatie of als uitleg en in het voordeel van de eigenaren, zonder inbreuk erop te maken.

## **Inhoud**

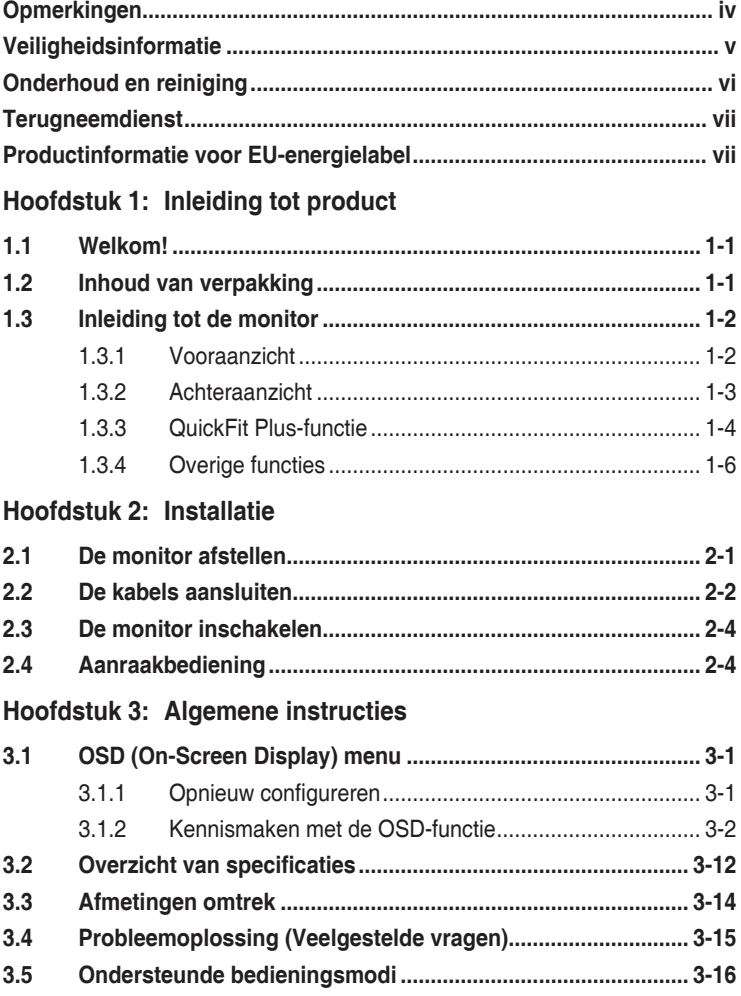

# <span id="page-3-0"></span>**Opmerkingen**

#### **Kennisgeving van Federal Communications Commission**

Dit apparaat voldoet aan Deel 15 van de FCC-voorschriften. Bediening ervan dient te geschieden conform de volgende twee voorwaarden:

- Dit apparaat mag geen schadelijke interferentie veroorzaken, en
- Dit apparaat moet alle ontvangen interferentie accepteren, waaronder interferentie die een ongewenste werking kan veroorzaken.

Dit apparatuur is getest en voldoet aan de beperkingen voor een digitaal apparaat klasse B, volgens deel 15 van de FCC-regels. Deze beperkingen zijn opgesteld om een redelijke bescherming te bieden tegen schadelijke interferentie in een residentiële installatie. Dit apparaat genereert, gebruikt en kan radiofrequentieenergie uitstralen en, indien niet geïnstalleerd en gebruikt volgens de instructies van de fabrikant, kan schadelijke interferentie veroorzaken bij radiocommunicatie. Er kan echter geen garantie worden gegeven dat er geen interferentie zal optreden in een specifieke installatie. Als deze apparatuur wel nadelige storing veroorzaakt bij radio- of televisieontvangst (u kunt dit vaststellen door de apparatuur uit en aan te zetten), moet de gebruiker de storing proberen te verhelpen door een of meer van de volgende maatregelen te treffen:

- Verdraai of verplaats de ontvangstantenne.
- Vergroot de afstand tussen de apparatuur en de ontvanger.
- Sluit de apparatuur aan op een ander circuit dan dat waar de ontvanger op is aangesloten.
- Raadpleeg de dealer of een ervaren radio/tv-technicus voor ondersteuning.

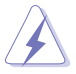

Het gebruik van afgeschermde kabels voor het aansluiten van de monitor op de grafische kaart is verplicht om te voldoen aan de FCC-regels. Veranderingen of aanpassingen aan dit apparaat, die niet uitdrukkelijk toegestaan zijn door de regulerende instanties kunnen de gebruikersbevoegdheid ongeldig maken.

#### **Verklaring van Canadian Department of Communications**

Dit digitale apparaat overschrijdt de limieten van Klasse B niet voor emissies van radioruis van digitale apparatuur, zoals beschreven in de Radio Interference Regulations van het Canadian Department of Communications.

Dit klasse B digitale apparaat voldoet aan de Canadese ICES-003.

Dit digitaal apparaat van Klasse B voldoet aan alle vereisten van de Canadese voorschriften voor storingsveroorzakende apparatuur.

Cet appareil numérique de la classe B respecte toutes les exigences du Réglement sur le matériel brouiller du Canada.

# <span id="page-4-0"></span>**Veiligheidsinformatie**

- Alle documentatie die bij de verpakking is geleverd zorgvuldig doorlezen, alvorens de monitor in te stellen.
- De monitor niet blootstellen aan regen of vocht om gevaar op brand of schokken te vermijden.
- Probeer de monitorkast nooit te openen. De gevaarlijke hoge spanningen in de monitor kunnen ernstig lichamelijk letsel tot gevolg hebben.
- Als de stroomtoevoer defect is, deze niet zelf proberen te repareren. Neem contact op met een bevoegde onderhoudstechnicus of uw verkooppunt.
- Controleer, alvorens het product te gaan gebruiken, of alle kabels goed zijn aangesloten en of de stroomkabels niet beschadigd zijn. Neem direct contact op met uw dealer als u enige schade waarneemt.
- Gleuven en openingen aan de achterzijde en bovenzijde van de behuizing dienen voor de ventilatie. Deze openingen niet blokeren. Dit product nooit in de buurt of op een verwarming of warmtebron plaatsen, tenzij er een juiste ventilatie is voorzien.
- De monitor mag alleen worden gebruikt op een type stroombron dat wordt weergegeven op het etiket. Raadpleeg uw dealer of uw lokale elektriciteitsbedrijf, indien u niet zeker bent van het stroomtype bij u thuis.
- Gebruik de juiste stroomstekker die voldoet aan uw lokale voedingsnorm.
- De stroomstrips en de verlengkabels niet overbelasten. Overbelasting kan leiden tot brand of elektrische schokken.
- Vermijd stof, vocht en temperatuurpieken. Plaats de monitor niet in een gebied dat nat kan worden. Plaats de monitor op een stabiele ondergrond.
- Ontkoppel de eenheid tijdens onweer of als deze gedurende een langere periode niet zal worden gebruikt. Dit beschermt de monitor tegen schade door stroomstoten.
- Duw nooit objecten of mors nooit enige vloeistof in de openingen van de monitorkast.
- Voor een goede werking dient u de monitor alleen te gebruiken met ULvermelde computers met correct geconfigureerde aansluitpunten die zijn gemarkeerd tussen 100 - 240V wisselstroom.
- Neem contact op met een bevoegde onderhoudstechnicus of uw verkooppunt bij technische problemen met de monitor.
- Aanpassing van de volume regeling alsook de equalizer naar andere instellingen dan de middelste stand kan de uitgangsspanning van de oor-/ hoofdtelefoon verhogen en daardoor het geluidsdrukniveau.

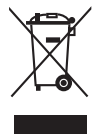

Dit symbool met doorgekruiste afvalbak geeft aan dat het product (elektrische, elektronische apparatuur en kwikhoudende knoopcelbatterij) niet bij het huishoudelijk afval mag worden weggegooid. Volg de plaatselijke richtlijnen voor de afvalverwerking van elektronische producten.

### **AEEE yönetmeliğine uygundur**

# <span id="page-5-0"></span>**Onderhoud en reiniging**

- Voordat u de monitor optilt of verplaatst, is het beter om alle kables en de stroomkabel te ontkoppelen. Volg de juiste heftechnieken bij het plaatsen van de monitor. Pak de randen van de monitor beet wanneer u de monitor optilt of draagt. Til het scherm niet op aan de voet of de kabel.
- Reinigen. Schakel uw monitor uit en haal de stroomkabel uit het stopcontact. Reinig het oppervlak van de monitor met een pluisvrije, niet schurende doek. Hardnekkige vlekken kunnen worden verwijderd met een doek bevochtigd in een mild reinigingsmiddel.
- Vermijd het gebruik van een reinigingsmiddel met alcohol of aceton. Gebruik een reinigingsmiddel bestemd voor gebruik met een LCD-scherm. Sproei het reinigingsmiddel nooit direct op het scherm, omdat het dan in de monitor kan lekken en een elektrische schok kan veroorzaken.

#### **De volgende symptomen zijn normaal bij de monitor:**

- De helderheid op het scherm kan iets ongelijk zijn, afhankelijk van het bureaubladpatroon dat u gebruikt.
- Als hetzelfde beeld uren achtereen wordt weergegeven, kan er een nabeeld van het vorige scherm achterblijven op het scherm nadat het beeld is veranderd. Het scherm zal langzaam herstellen of u kunt de stroomschakelaar uren uitschakelen.
- Als het scherm zwart wordt, gaat knipperen of niet meer verlicht kan worden, dient u contact op te nemen met uw dealer of het onderhoudscentrum om dit op te lossen. Het scherm niet zelf repareren!

#### **Gebruikte conventies in deze handleiding**

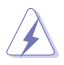

WAARSCHUWING: Informatie om letsel te voorkomen bij uzelf bij het uitvoeren van een taak.

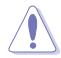

OPGELET: Informatie om schade te voorkomen aan componenten bij het uitvoeren van een taak.

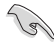

BELANGRIJK: Informatie die u MOET opvolgen om een taak te voltooien.

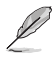

OPMERKING: Tips een aanvullende informatie als hulpmiddel bij het voltooien van een taak.

#### <span id="page-6-0"></span>**Waar kunt u meer informatie vinden**

Raadpleeg de volgende bronnen voor aanvullende informatie en product- en softwarebijwerkingen.

#### **1. ASUS websites**

De wereldwijde ASUS websites bieden bijgewerkte informatie over de hardware- en softwareproducten van ASUS. Raadpleeg **<http://www.asus.com>**

#### **2. Optionele documentatie**

Uw productverpakking kan aanvullende documentatie bevatten die door uw dealer kunnen zijn toegevoegd. Deze documenten vormen geen onderdeel van de standaardverpakking.

### **Terugneemdienst**

Het ASUS recycling en terugneemprogramma is een gevolg van onze toewijding aan de hoogste normen voor mileubescherming. We geloven in het leveren van oplossingen voor onze klanten zodat deze onze producten, batterijen en andere onderdelen op een verantwoorde wijze kunnen recyclen, evenals de verpakkingsmaterialen.

Ga naar <http://csr.asus.com/english/Takeback.htm>voor details over recycleinformatie in verschillende regio's.

# **Productinformatie voor EU-energielabel**

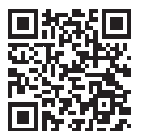

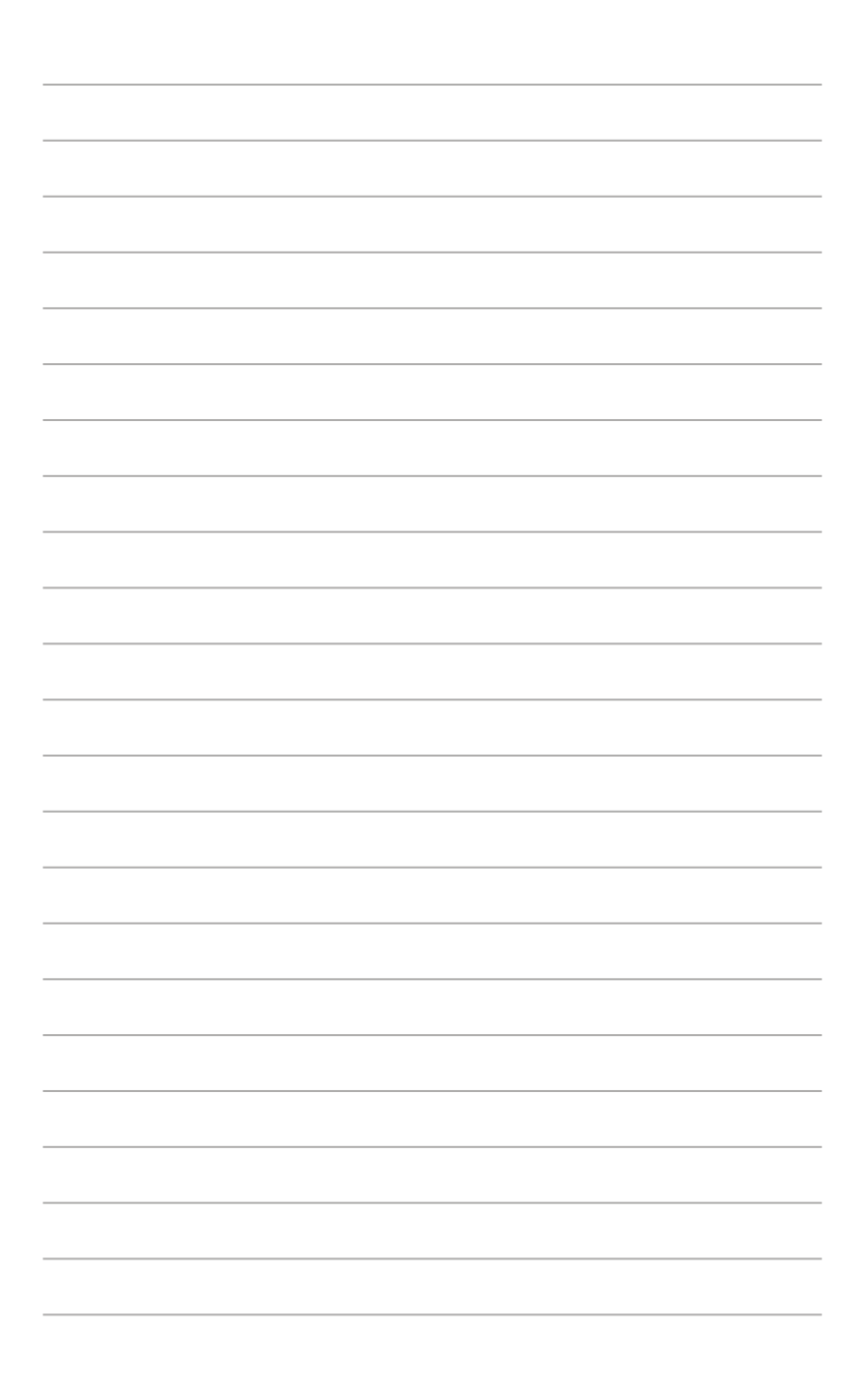

# <span id="page-8-0"></span>**1.1 Welkom!**

Hartelijk dank voor het aanschaffen van de ASUS® LCD-monitor!

De meest recente breedbeeld LCD-monitor van ASUS biedt een scherpere, breedere en helderdere weergave, evenals een reeks kenmerken die uw kijkervaring verruimen.

Met deze kenmerken kunt u genieten van het gemak en de geweldige visuele ervaring die de monitor u geeft!

### **1.2 Inhoud van verpakking**

Controleer of de volgende items aanwezig zijn in de verpakking:

- $\checkmark$  LCD-monitor
- $\checkmark$  Draagtas
- $\checkmark$ Kalibratierapport
- $\checkmark$ Snelle gebruikshandleiding
- $\checkmark$  Garantiebewijs
- $\checkmark$  Stroomkabel
- $\checkmark$  Adapter
- $\checkmark$  HDMI-kabel
- USB Type-C-kabel
- $\checkmark$ ProArt-pen
- $\checkmark$ Penpunten en pincet

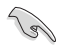

Neem direct contact op met uw lokale verkoper als enige van de bovenstaande items is beschadigd of ontbreekt.

### <span id="page-9-0"></span>**1.3 Inleiding tot de monitor**

### <span id="page-9-1"></span>**1.3.1 Vooraanzicht**

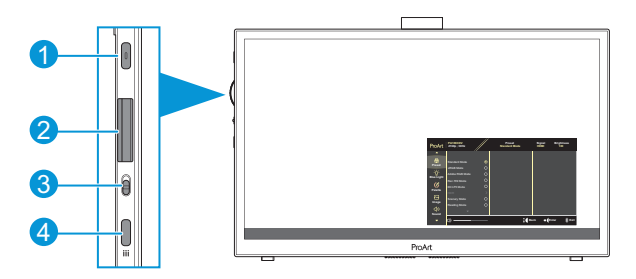

- 1. Voedingsknop/Voedingsindicator:
	- Zet de monitor aan/uit.
	- De kleurendefinitie van de voedingsindicator staat in de onderstaande tabel.

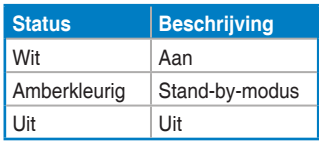

- 2. Draaitoets:
	- Scrol omhoog/omlaag om de menu-items te selecteren.

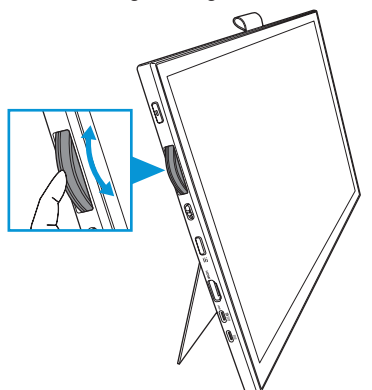

<span id="page-10-0"></span>• Druk om naar het submenu te gaan of de selectie te bevestigen.

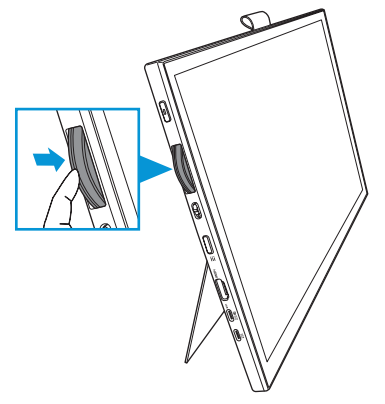

- 3. Tuimelschakelaar:
	- Schuif omhoog om de Draaitoets traploos te laten draaien.
	- Schuif omlaag om de Draaitoets klikkend te laten draaien.
- 4. Menuknop:
	- Het OSD-menu openen of sluiten.
	- Terug naar het vorige OSD-menu.

### **1.3.2 Achteraanzicht**

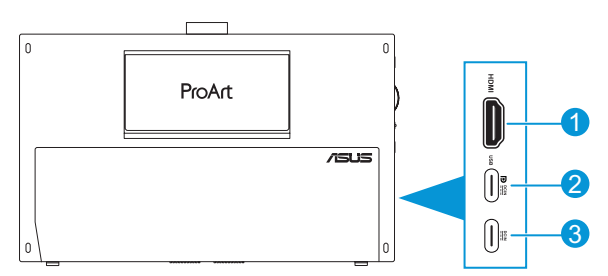

- 1. **HDMI-poort**: deze poort is voor het aansluiten van een HDMI-compatibel apparaat.
- 2. **USB Type-C-poort**: Deze poort is voor het aansluiten van een met DisplayPort/USB Type-C compatibel apparaat. Deze poort is tevens voor aansluiting met een USB upstream-kabel, die functies van Aanraken en Tekenen met pen en firmware-updates ondersteunt.

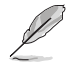

Alleen voor USB-C DP-aansluiting is de schermhelderheid 180 nits (typisch).

3. **USB Type-C-poort**: Op deze poort sluit u de adapter aan.

### <span id="page-11-0"></span>**1.3.3 QuickFit Plus-functie**

De QuickFit Plus-functie bevat 4 soorten patronen: (1) Veilige zone (2) Centrale markering (3) Customization (4) Ruler. Voor het activeren van de patronen, drukt u op de knop **Menu** en selecteert u **QuickFit Plus**. Gebruik de Draaitoets om een gewenst patroon te selecteren.

1. Veilige zone

Maken het ontwerpers en gebruikers gemakkelijk om inhoud en opmaak op een pagina te ordenen en een consequent uiterlijk te bieden.

De mogelijkheden zijn:

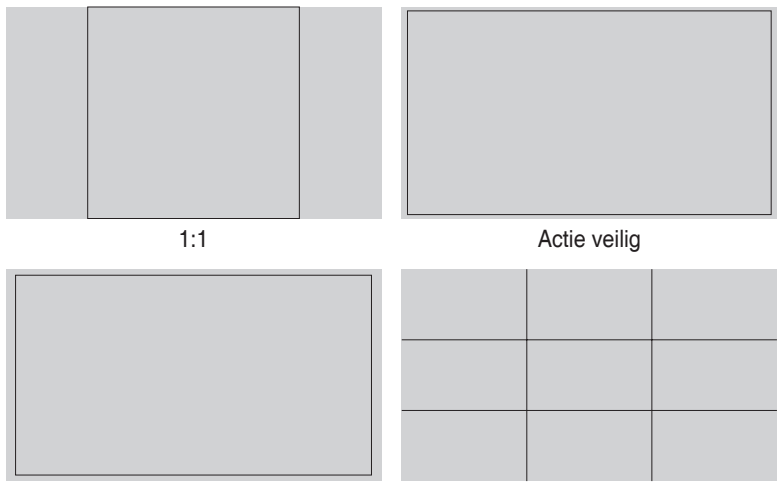

Titel veilig 3 x 3

#### 2. Centrale markering

Selecteer het type middelste markering. De mogelijkheden zijn:

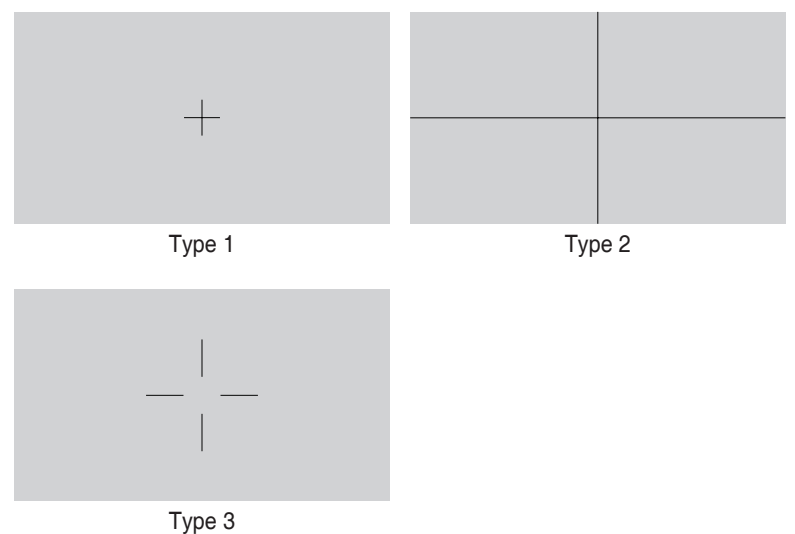

3. Customization

U kunt de beeldgrootte bepalen door met de Draaitoets omhoog/omlaag te scrollen. Om te schakelen tussen de horizontale (breedte) en verticale (hoogte) instelling, drukt u op de Draaitoets. Druk vervolgens op de **Aan/uit**-knop voor het bekijken van de beeldgrootte en om de metingen te schakelen tussen metrisch en **Brits** 

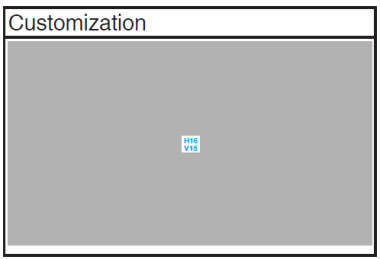

#### <span id="page-13-0"></span>4. Ruler

Dit patroon presenteert een fysieke liniaal bovenaan en links. U kunt drukken op de **Aan/uit**-knop om de metingen te schakelen tussen metrisch en Brits.

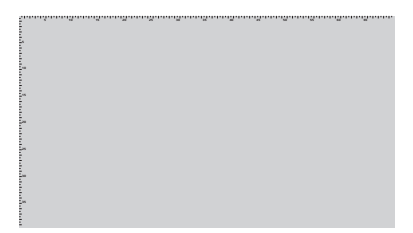

### **1.3.4 Overige functies**

#### 1. HDR

De monitor ondersteunt HDR-formaat. Bij het detecteren van HDR-inhoud, wordt een bericht "HDR AAN" weergegeven en wordt de pagina Informatie weergegeven.

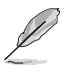

HDR-inhoud wordt niet ondersteund wanneer de PIP/PBP-modus aan is.

### <span id="page-14-0"></span>**2.1 De monitor afstellen**

• Open de bovenste standaard om de hoek van de monitor aan te passen tot 17˚.

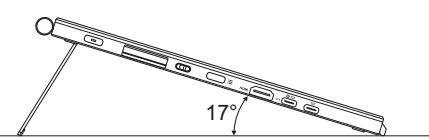

• Open de onderste standaard om de hoek van de monitor aan te passen van  $54^{\circ}$  ~ 75 $^{\circ}$ .

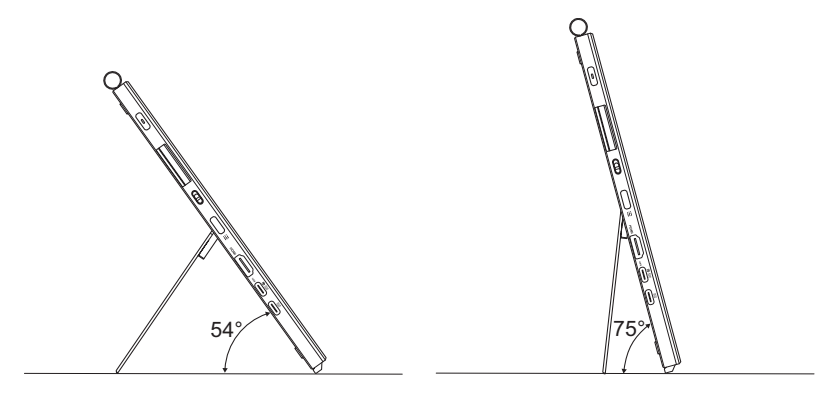

## <span id="page-15-0"></span>**2.2 De kabels aansluiten**

Sluit de kabels aan volgens de onderstaande instructies:

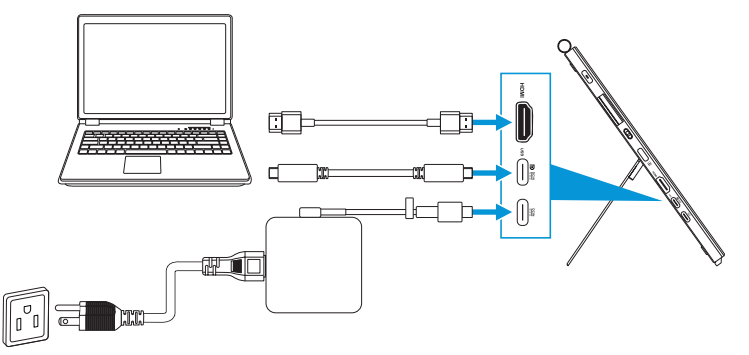

- **De voedingskabel aansluiten:** Sluit de Type-C-stekker van de adapter aan op de USB Type-C-poort van de monitor, en sluit het contact met 3 pennen van de adapter aan op het stroomsnoer. Sluit vervolgens het stroomsnoer aan op een stopcontact.
- **De HDMI/USB Type-C-kabel aansluiten:**
	- a. Sluit een uiteinde van de HDMI/USB Type-C-kabel aan op de HDMI/USB Type-C-poort van de monitor.
	- b. Sluit het andere uiteinde van de HDMI/USB Type-C\*-kabel aan op de HDMI/USB Type-C-poort van uw apparaat.

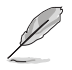

Het wordt aanbevolen om USB-gecertificeerde Type-C 4K/ ondersteuning voor 4A (of tot 4A)-kabel te gebruiken. Als de signaalbron DP Alt-modus ondersteunt, kunnen alle video-, audio- en gegevenssignalen worden verzonden.

• **De USB upstream-functie (voor Touch/Pen) gebruiken:** Gebruik een USB Type-C-kabel en sluit het uiteinde van de Type-C-connector aan op de USB Type-C-poort van de monitor als upstream en het andere uiteinde op de USB Type-C-poort van uw computer. Of gebruik een USB Type-C naar Type-A-kabel en sluit de Type-C-connector aan op de USB Type-Cpoort van de monitor als upstream en de Type-A-connector op de USB Type-A-poort van uw computer. Zorg ervoor dat het meest recente Windows 10/11-besturingssysteem is geïnstalleerd op uw computer. Daardoor worden de USB-poorten op de monitor ingeschakeld om te werken.

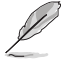

Wanneer deze kabels zijn aangesloten, kunt u het gewenste signaal kiezen onder het item Ingangsselectie in het OSD-menu.

• **Alleen USB Type-C-kabel aansluiten:** Sluit het andere uiteinde van de USB Type-C-kabel van uw notebook aan op de PA169CDV Type-C-poort voor volledige functie (notebook/apparaten vereist DisplayPort Alt-modus en ten minste 15W PD uitgangsvermogen).

• **Het Aanraakscherm en Penfuncties gebruiken:**

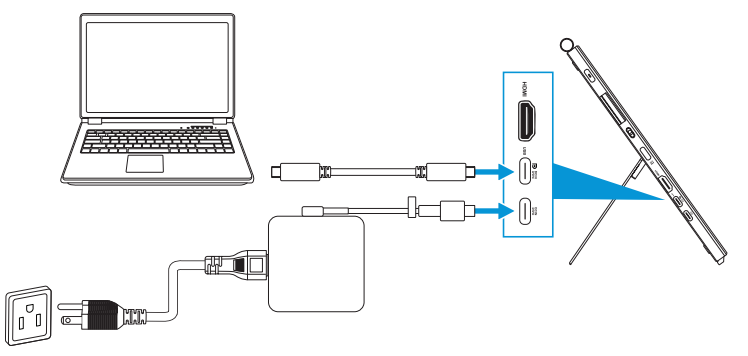

- a. Schakel de functie **Aanraakscherm** in het menu **Instellingen** in. Zie [pagina 3-10.](#page-28-0)
- b. Sluit uw monitor en de notebook aan met gebruik van de USB Type-Ckabel.

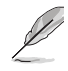

- Voor het gebruik van de functies Aanraakscherm en Pen, moet u de USB Type-C-kabel aansluiten op uw apparaat voor upstream bij het gebruik van de HDMI-aansluiting. Het wordt aanbevolen om de adapter aan te sluiten voor het bereiken van de beste prestaties.
- Als u alleen de USB Type-C-kabel en HDMI-kabel aansluit op uw monitor en de notebook, kunt u wel nog de functies Aanraakscherm en Pen gebruiken. De schermhelderheid is echter 180 nits. (Wanneer de adapter niet is aangesloten, is de schermhelderheid van PA169CDV slechts 180 nits.)
- Als u alleen de adapter en HDMI-kabel aansluit op uw monitor en de notebook, werken de functies Aanraakscherm en Pen niet. U moet wel nog de USB Type-C-kabel aansluiten voor het activeren van de aanraak- / penfunctie.
- Als u alleen de USB Type-C-kabel aansluit op uw monitor en de notebook, kunt u wel nog de functies Aanraakscherm en Pen gebruiken. De schermhelderheid is echter 180 nits. (Wanneer de adapter niet is aangesloten, is de schermhelderheid van PA169CDV slechts 180 nits. Aangesloten notebook/apparaat vereist USB Type-C (DisplayPort Alt-modus en ten minste 15W uitgangsvermogen.))

### <span id="page-17-0"></span>**2.3 De monitor inschakelen**

Druk op de **Aan/uit**-knop. Zie [pagina 1-2](#page-9-1) voor de locatie van de **Aan/uit**-knop. De voedingsindicator gaat wit branden om weer te geven dat de monitor AAN staat.

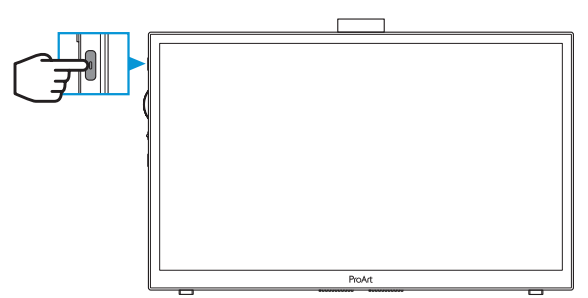

### **2.4 Aanraakbediening**

Dit apparaat is een aanraakmonitor die technologie van aanraakpaneel met 10 punten gebruikt. Gebruik met nieuwste besturingssysteem zoals Windows 10/11.

U kunt aanraken met één vinger gebruiken, of aanraken met meerdere vingers tot maximaal 10 aanraakpunten tegelijk. Volg de onderstaande stappen voor de eerste instelling van de aanraakfunctie.

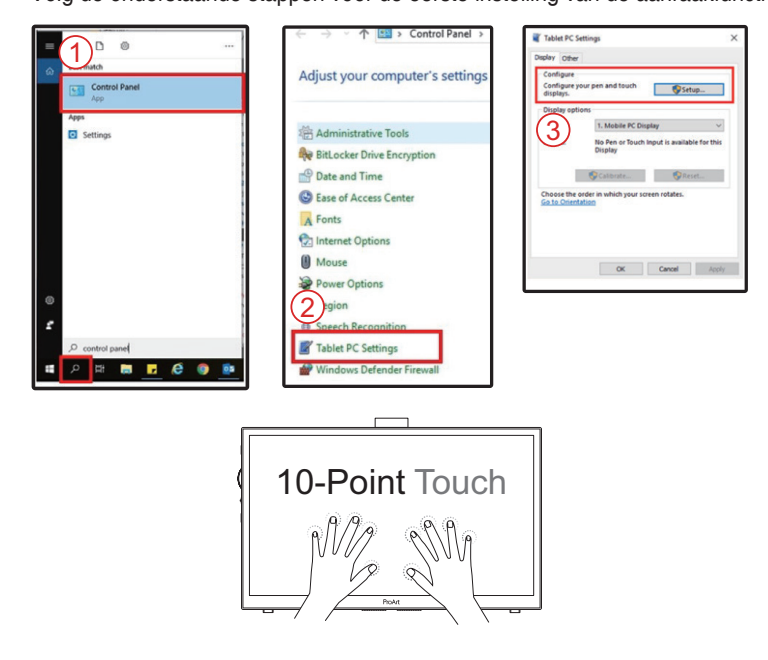

- Voor het activeren van aanraakfunctionaliteit, moet u de display aansluiten op uw computer met de USB type-C-kabel.
- U hoeft geen ander aanraakstuurprogramma te installeren.
- Dit apparaat biedt u hippe aanraakgebaren, zoals tikken, pakken, knijpen, draaien, zoomen, vegen, enz. Met de gebaren kunt u programma's starten en toegang krijgen tot de instelling van uw apparaat.
- De functies kunnen worden geactiveerd met gebruik van de handgebaren op dit apparaat.

### <span id="page-19-0"></span>**3.1 OSD (On-Screen Display) menu**

### **3.1.1 Opnieuw configureren**

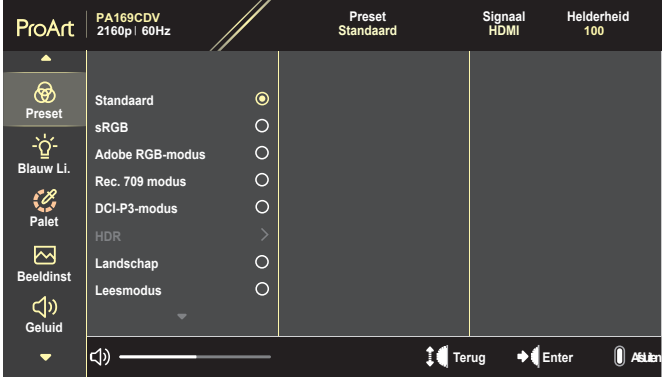

- 1. Druk op de **Menu**-knop om het OSD-menu te activeren.
- 2. Scrol de Draaitoets omhoog/omlaag om te navigeren door de functies. Markeer de gewenste functie en druk op de Draaitoets om deze te activeren. Als de geselecteerde functie een submenu heeft, scrol dan de Draaitoets omhoog/omlaag om door de submenufuncties te navigeren. Markeer de gewenste submenufunctie en druk op de Draaitoets om deze te activeren.
- 3. Scrol de Draaitoets omhoog/omlaag om de instellingen van de geselecteerde functie te wijzigen.
- 4. Om het OSD-menu af te sluiten en op te slaan, drukt u herhaaldelijk op de knop **Menu** tot het OSD-menu verdwijnt. Herhaal stappen 1-3 om andere functies aan te passen.

### <span id="page-20-0"></span>**3.1.2 Kennismaken met de OSD-functie**

#### **1. ProArtPreset**

Deze functie bevat 10 subfuncties die u volgens uw voorkeur kunt selecteren. Elke modus heeft een Herinstelling-optie, waardoor u uw instelling kunt behouden of terug kunt keren naar de vooringestelde modus.

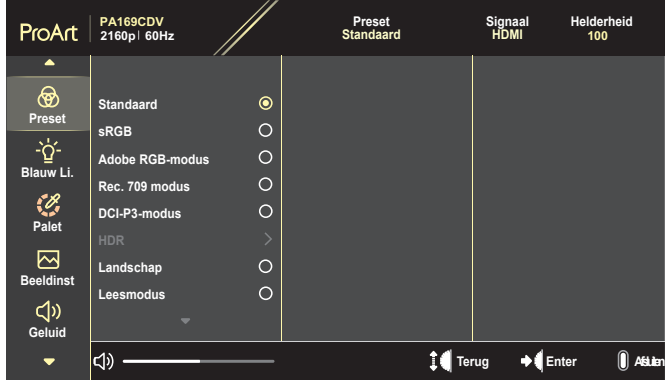

- **• Standaard**: Beste keuze voor bewerken van documenten.
- **• Adobe RGB-modus**: Compatibel met Adobe RGB-kleurruimte.
- **• sRGB**: Compatibel met sRGB-kleurruimte. De sRGB is de beste keuze voor bladeren op het web.
- **• Rec. 709 modus**: Compatibel met Rec.709-kleurruimte.
- **• DCI-P3-modus**: Compatibel met DCI-P3-kleurruimte.
- **• HDR**: Presenteert ST2084 met DCI-P3-kleurengamma en D65 wit punt.
	- » PQ Optimized: Biedt de geoptimaliseerde HDR-prestaties van deze display met net zoveel nauwkeurigheid als bij ST2084 wat betreft luminantiecapaciteit van de display.
	- » PQ Clip: Behoudt PQ-curve tot het met nauwkeurigheid weergeven van maximale luminantie. ST2084-codewaarde hoger dan maximum van display wordt toegewezen aan de maximale luminantie.
	- » PQ Basic: Presenteert HDR-prestaties van algemene ondersteunde HDR-displays.
- **• Landschap**: Beste keuze voor weergave van landschapsfoto's.
- **• Leesmodus**: Dit is de beste keuze voor het lezen van boeken.
- **• Gebruikersmodus 1/Gebruikersmodus 2**: Hierdoor kunt u kleuraanpassingen uitvoeren in de Geavanceerde instelling.

De onderstaande tabellen tonen de standaard configuraties voor elke ProArtPreset-modus:

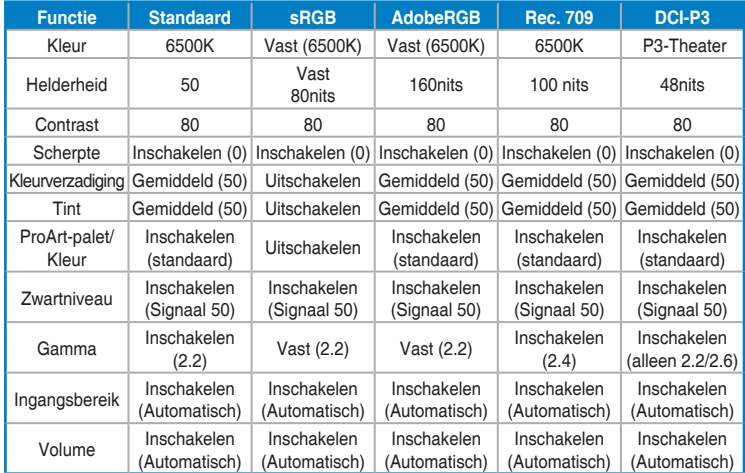

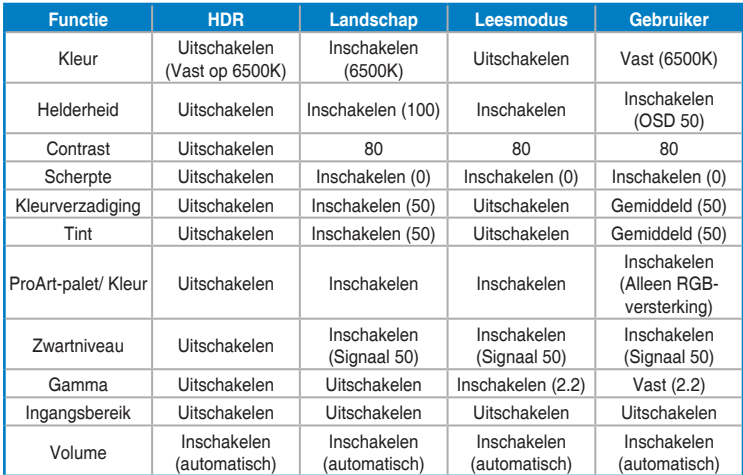

Selecteer Standaardmodus voor ondersteuning van Energy Starenergiebesparing

Dit product is in overeenstemming met ENERGY STAR.

De standaard als verzonden weergaveconfiguratie en -instellingen zijn in overeenstemming met ENERGY STAR, en worden aanbevolen door het ENERGY STAR-programma voor optimale energiebesparing.

NB: het inschakelen van bepaalde optische functies en functionaliteiten (bijv. instant-aan) kan het energieverbruik verhogen buiten de limieten die vereist zijn voor ENERGY STAR-certificering, zoals van toepassing.

#### **2. Blauwlichtfilter**

Pas het niveau van het blauwlichtfilter aan.

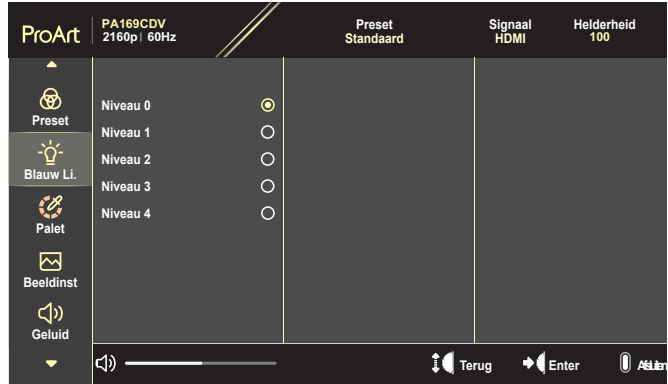

- **• Niveau 0**: Geen verandering.
- **• Niveau 1~4**: Hoe hoger het niveau, des te minder blauw licht wordt verspreid. Wanneer Blauwlichtfilter is geactiveerd, worden de standaardinstellingen van de standaard modus automatisch geïmporteerd. De functie Helderheid kan worden ingesteld van Niveau 1 tot Niveau 3. Niveau 4 is de geoptimaliseerde instelling. Dit is in naleving van de TUV laag blauwlicht-certificering. De functie Helderheid kan niet door de gebruiker worden geconfigureerd.

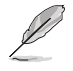

Zie het volgende om stress op de ogen te verminderen:

- De gebruiker moet enige tijd weggaan van het scherm als deze daar vele uren achter moet werken. Aangeraden wordt om korte pauzes te nemen (minimaal 5 minuten) na ongeveer 1 uur continu werken achter de computer. Het nemen van korte en regelmatige onderbrekingen is effectiever dan een enkele lange onderbreking.
- Om stress en droogte van de ogen te beperken, moet de gebruiker de ogen regelmatig rust geven door naar voorwerpen in de verte te kijken.
- Oogoefeningen kunnen helpen om stress van de ogen te beperken. Herhaal deze oefeningen vaak. Raadpleeg een arts als stress van de ogen blijft terugkeren. Oogoefeningen: (1) Kijk regelmatig omhoog en omlaag (2) Laat uw ogen langzaam rollen (3) Beweeg uw ogen diagonaal.
- Blauw licht met een hoge energie kan stress van de ogen veroorzaken evenals AMD (leeftijdsgebonden maculaire degeneratie). Blauwlichtfilter om 70 % (max.) schadelijk blauw licht te verminderen ter voorkoming van CVS (Computer-visie syndroom).

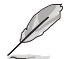

Bescherm uw ogen met monitors van ASUS-OOGVERZORGING. De meest recente ASUS-monitors hebben exclusieve Blauwlichtfilter en Flikkervrije technologieën om uw ogen gezond te houden. Raadpleeg [https://www.asus.com/Microsite/display/eye\\_care\\_technology/](https://www.asus.com/Microsite/display/eye_care_technology/).

#### **3. ProArt-palet**

Stel een gewenste kleurinstelling in vanaf dit menu.

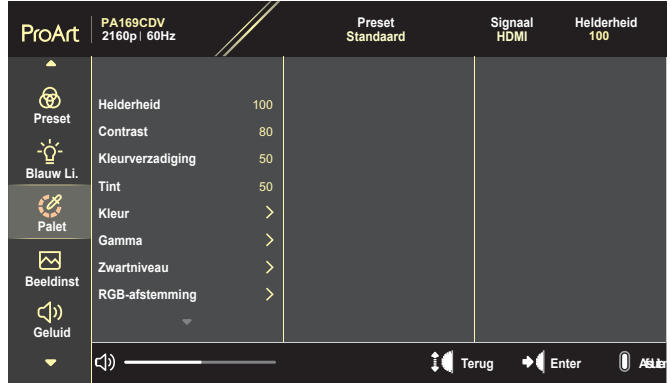

**• Helderheid**: Het afstembereik is van 0 tot 100.

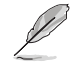

Wanneer de HDR-functie is ingeschakeld, wordt het maximale helderheidsniveau standaard automatisch ingesteld op 400nits.

- **• Contrast**: Het afstembereik is van 0 tot 100.
- **• Kleurverzadiging**: Het afstembereik is van 0 tot 100.
- **• Tint**: Verschuif de afbeeldingskleur tussen groen en paars.
- **• Kleur**: Bevat vijf modi inclusief 9300K, 6500K, 5500K, 5000K en P3- **Theater**

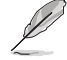

Wanneer de ProArtPreset-instelling is ingesteld op DCI-P3-modus, zijn alleen de opties 6500K en P3-Theater beschikbaar.

- **• Gamma**: Hiermee kunt u de kleurmodus instellen op 1.8, 2.0, 2.2, 2.4 of 2.6.
- **• Zwartniveau**: Pas het gestarte 1ste signaalniveau van donkerste griisniveau aan.
- **• RGB-afstemming**: Configureer de kleurinstellingen.
	- » Effect: Pas de versterkingsniveaus aan voor de rode, groene of blauwe kleur.
	- » Hoek: Pas de waarden voor verschuiving zwartniveau aan voor de rode, groene of blauwe kleur.
- **• Kleuren herstellen**: Reset de kleurgerelateerde instellingen.
	- » Kleuren resetten huidige modus: Reset de kleurinstellingen van de huidige kleurmodus naar de standaard fabriekswaarde.
	- » Kleuren resetten alle modi: stel de kleurinstellingen van alle kleurmodi in op de standaard fabriekswaarde.

#### **4. Beeldinst**

Stel de afbeeldingsverwante instelling in vanaf dit menu.

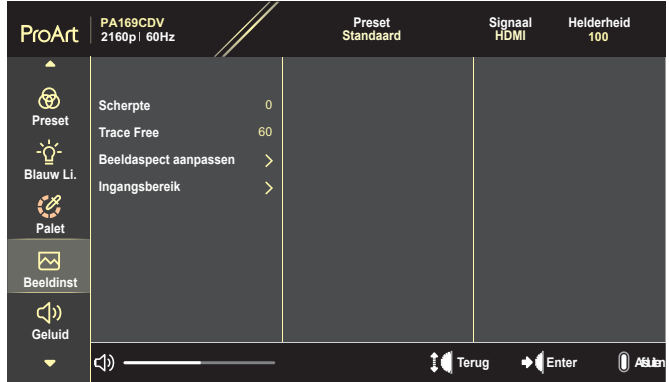

- **• Scherpte**: Het afstembereik is van 0 tot 100.
- **• Trace Free**: Pas de responstijd van de monitor aan.
- **• Beeldaspect aanpassen**: Pas de beeldverhouding aan naar Volledig scherm, 4:3, 1:1 of OverScan.

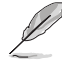

- Om deze functie te activeren, moet u het volgende doen: schakel de PBP-modus uit.
- 4:3 is alleen beschikbaar wanneer de ingangsbron in 4:3-formaat is. OverScan is alleen beschikbaar voor de HDMI-invoerbron.
- **• Ingangsbereik**: Pas het ingangsbereik aan naar Auto, Volledig scherm, of Limited 16-235.

#### **5. Geluid**

Configureer de geluidsinstellingen.

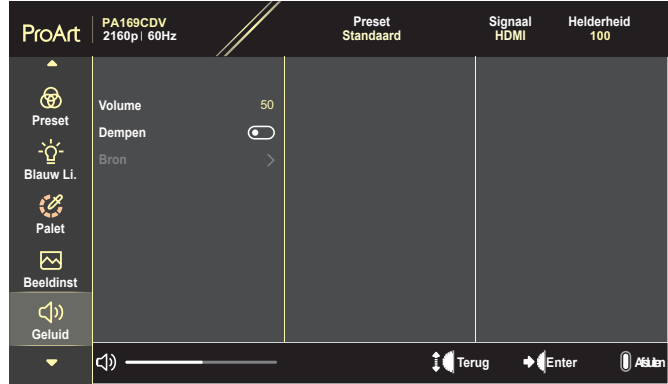

- **• Volume**: Stem het niveau van het uitgangsvolume af.
- **• Dempen**: Schakel de functie Dempen in of uit.
- **• Bron**: Specificeer vanuit welke bron het geluid van de monitor komt.

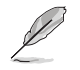

Voor het activeren van deze functie moet u de PIP/PBP-modus inschakelen.

#### **6. PIP-/PBP-instelling**

Met de PIP-/PBP-instelling kunt u een ander subvenster openen dat gekoppeld is vanaf een andere videobron naast het hoofdvenster van uw originele videobron. Door deze functie te activeren, geeft de monitor tot 2 beelden van verschillende videobronnen weer.

Voor het activeren van deze functie moet u de HDR-functie uitschakelen.

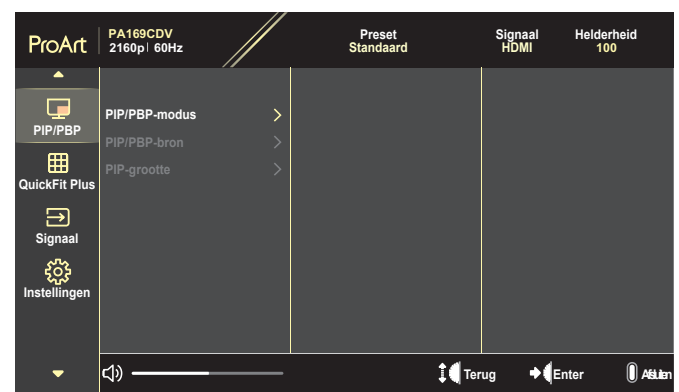

- **• PIP/PBP-modus**: Selecteer PIP, PBP of schakel het uit.
- **• PIP/PBP-bron**: Selecteer de video-ingangsbron tussen HDMI en USB Type-C.
- **• PIP-grootte**: Pas de PIP-grootte aan naar Klein, Gemiddeld of Groot. (Alleen beschikbaar voor de PIP-modus)

#### **7. QuickFit Plus**

Hiermee kunnen gebruikers een voorbeeld op het scherm zien van de indeling van een document of foto zonder de testexemplaren af te drukken.

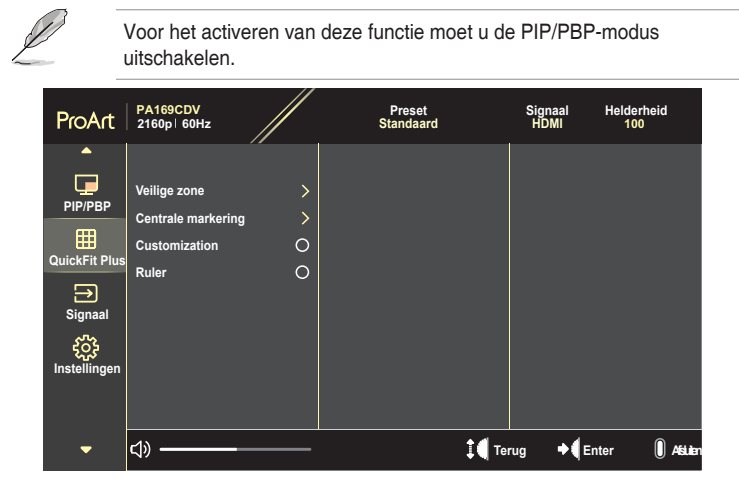

- **• Veilige zone**: Maken het ontwerpers en gebruikers gemakkelijk om inhoud en opmaak op een pagina te ordenen en een consequent uiterlijk te bieden. De mogelijkheden zijn: 1:1, Actie veilig, Titel veilig, of 3 x 3.
- **• Centrale markering**: Selecteer het type middelste markering. De mogelijkheden zijn: Type 1, Type 2 of Type 3.
- **• Customization**: U kunt de beeldgrootte bepalen door met de Draaitoets omhoog/omlaag te scrollen. Om te schakelen tussen de horizontale (breedte) en verticale (hoogte) instelling, drukt u op de Draaitoets. Druk vervolgens op de **Aan/uit**-knop voor het bekijken van de beeldgrootte en om de metingen te schakelen tussen metrisch en Brits.
- **• Ruler**: Dit patroon presenteert een fysieke liniaal bovenaan en links. U kunt drukken op de **Aan/uit**-knop om de metingen te schakelen tussen metrisch en Brits.

#### **8. Signaal**

In deze functie kunt u uw gewenste ingangsbron selecteren.

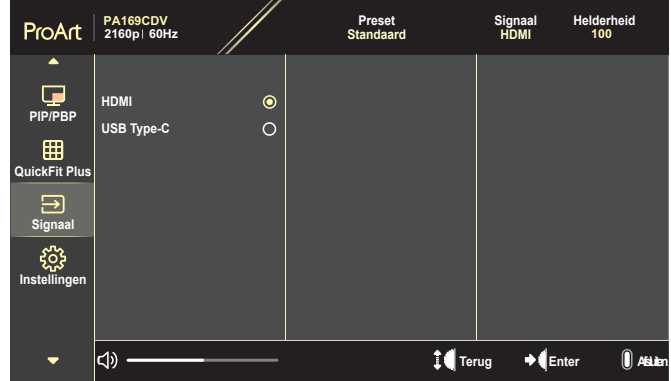

#### **9. Instellingen**

<span id="page-28-0"></span>Hiermee kunt u het systeem aanpassen.

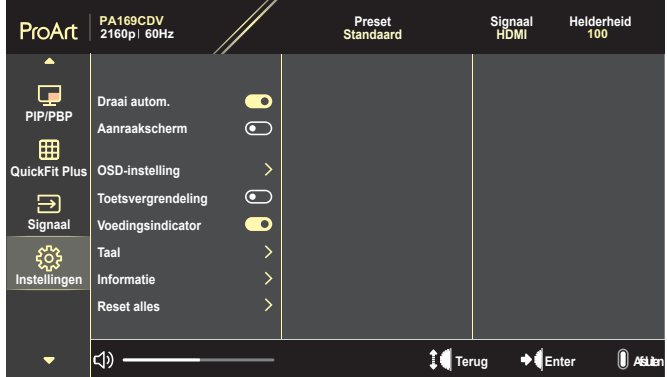

- **• Draai autom.**: Schakel de automatische OSD-rotatiefunctie in of uit.
- **• Aanraakscherm**: Schakel de aanraakschermfunctie in of uit.
- **• OSD-instelling**: Configureer de instellingen van het OSD-menu.
	- » OSD Timeout: pas de time-out van het OSD aan van 10 tot 120 seconden.
	- » Doorzichtigheid: pas de OSD-achtergrond aan van ondoorzichtig naar doorzichtig.
- **• Toetsvergrendeling**: Selecteer "Aan" voor het uitschakelen van de **Aan/uit**- en **Menu**-knop. Voor het annuleren van de functie Toetsvergrendeling, drukt u langer dan vijf seconden op de knop **Menu**.
- **• Voedingsindicator**: Schakel de voedings-LED aan/uit.
- **• Taal**: Selecteer de taal van het OSD-menu.
- **• Informatie**: toon de monitorinformatie.
- **• Reset alles**: Selecteer "Ja" om alle instellingen opnieuw in te stellen op de standaard fabrieksmodus.

# <span id="page-30-0"></span>**3.2 Overzicht van specificaties**

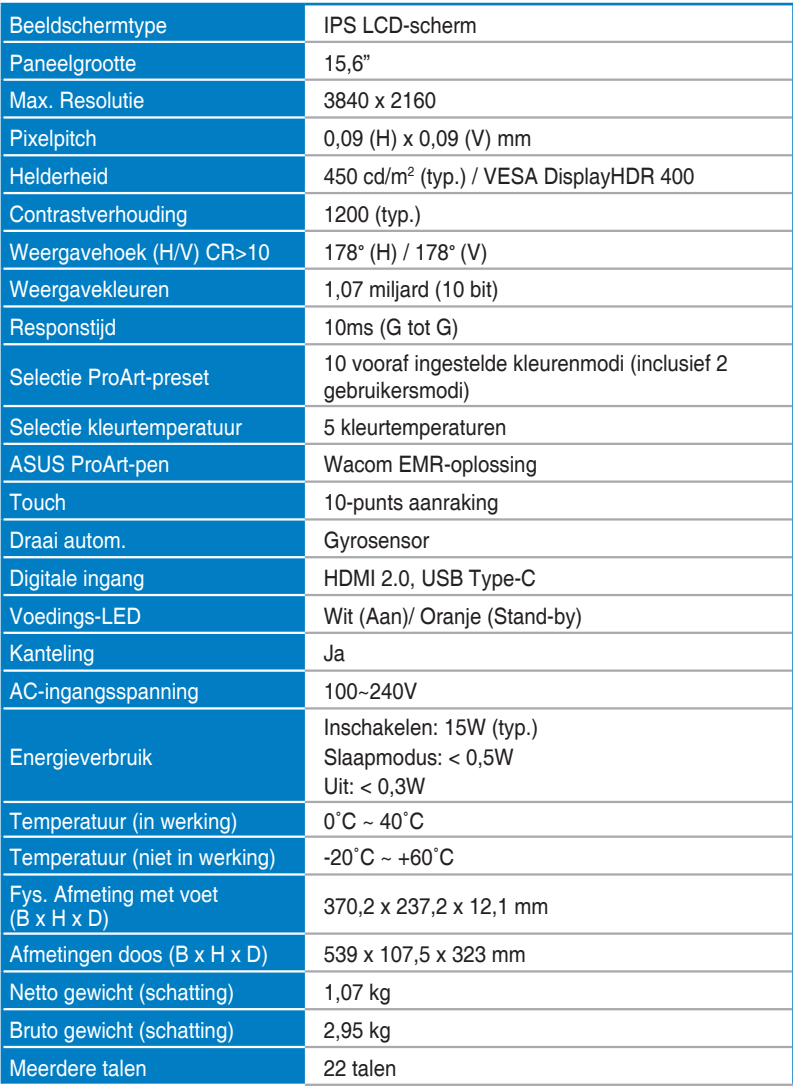

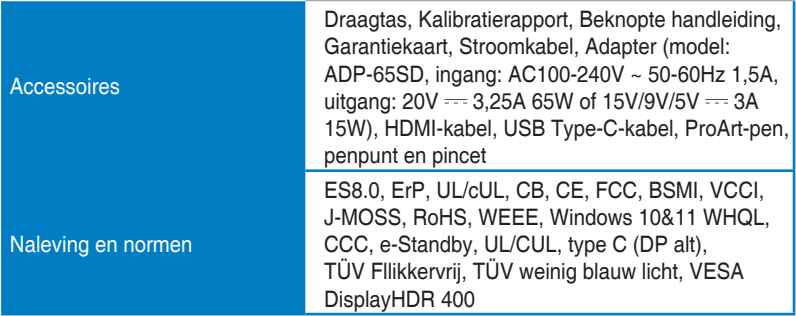

**\*De specificaties zijn onderhevig aan wijzigingen zonder voorafgaande kennisgeving.**

# <span id="page-32-0"></span>**3.3 Afmetingen omtrek**

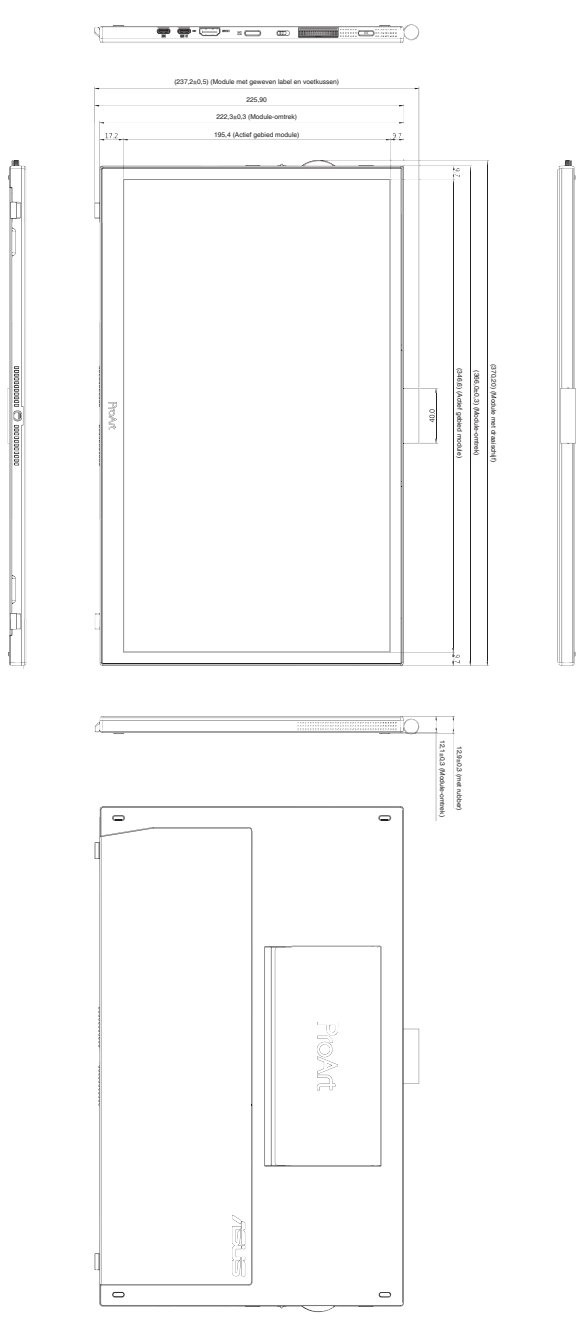

# <span id="page-33-0"></span>**3.4 Probleemoplossing (Veelgestelde vragen)**

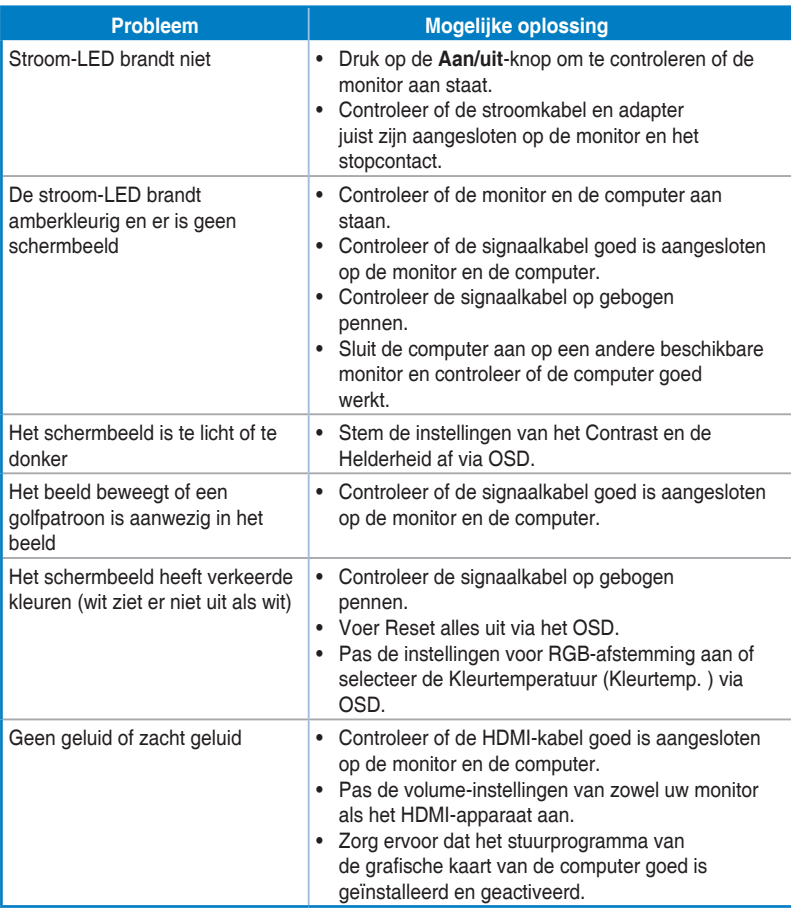

### <span id="page-34-0"></span>**3.5 Ondersteunde bedieningsmodi**

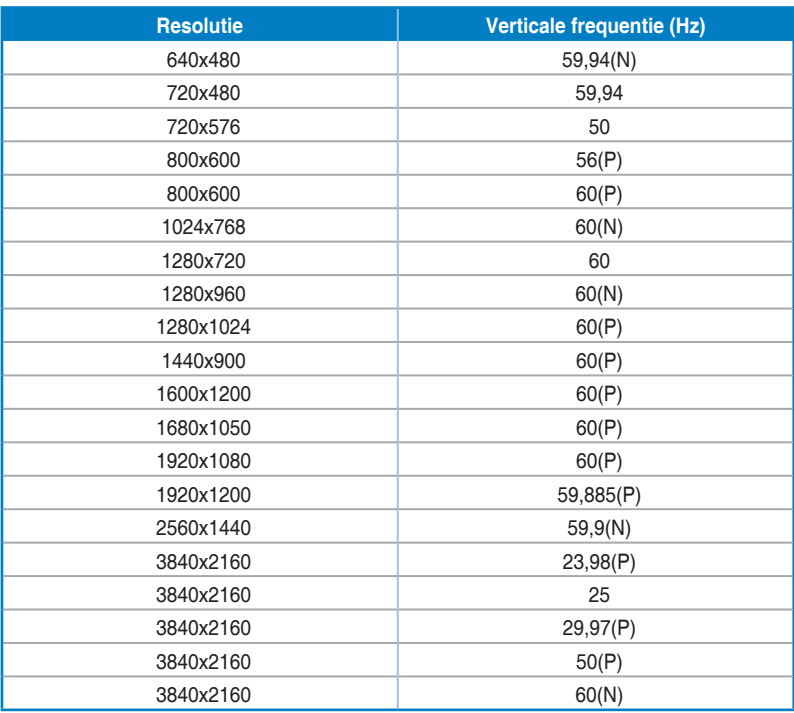

**"P" / "N" staat voor "Positieve" / "Negatieve" polariteit van binnenkomende H-sync/V-sync (ingangstiming). Wanneer de monitor werkt in de videomodus (d.w.z. geen gegevens weergeeft), zullen met gebruik van de HDMI-connector de volgende modi van hoge resolutie worden ondersteund naast video met standaard resolutie.**